#### ZA EJERCICIO A EJERCICIO EXCEL - versiones 2019 u Office 365

### PARTE 2: USO DE LAS FUNCIONES DE CÁLCULO

ENUNCIADO 2.2

## FUNCIONES ESTADÍSTICAS Y DE INGENIERÍA

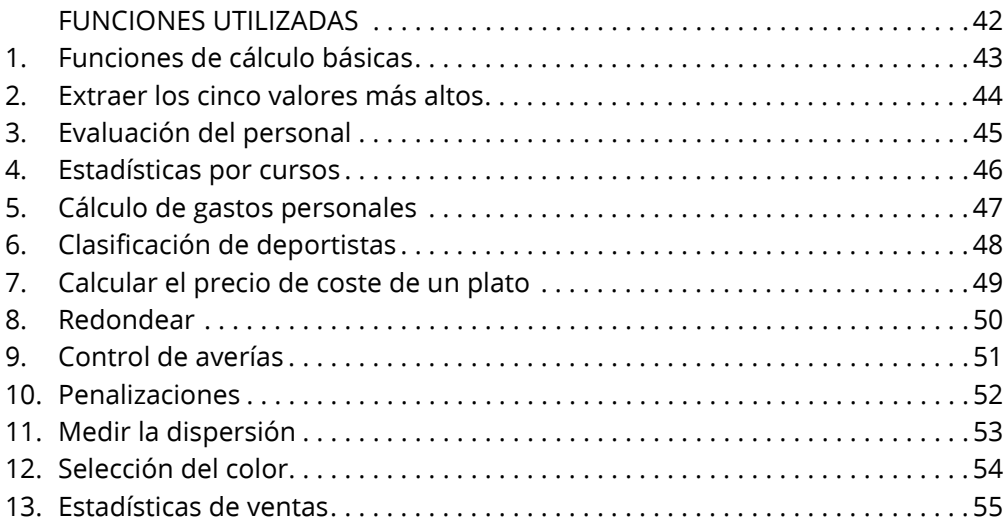

### FUNCIONES UTILIZADAS

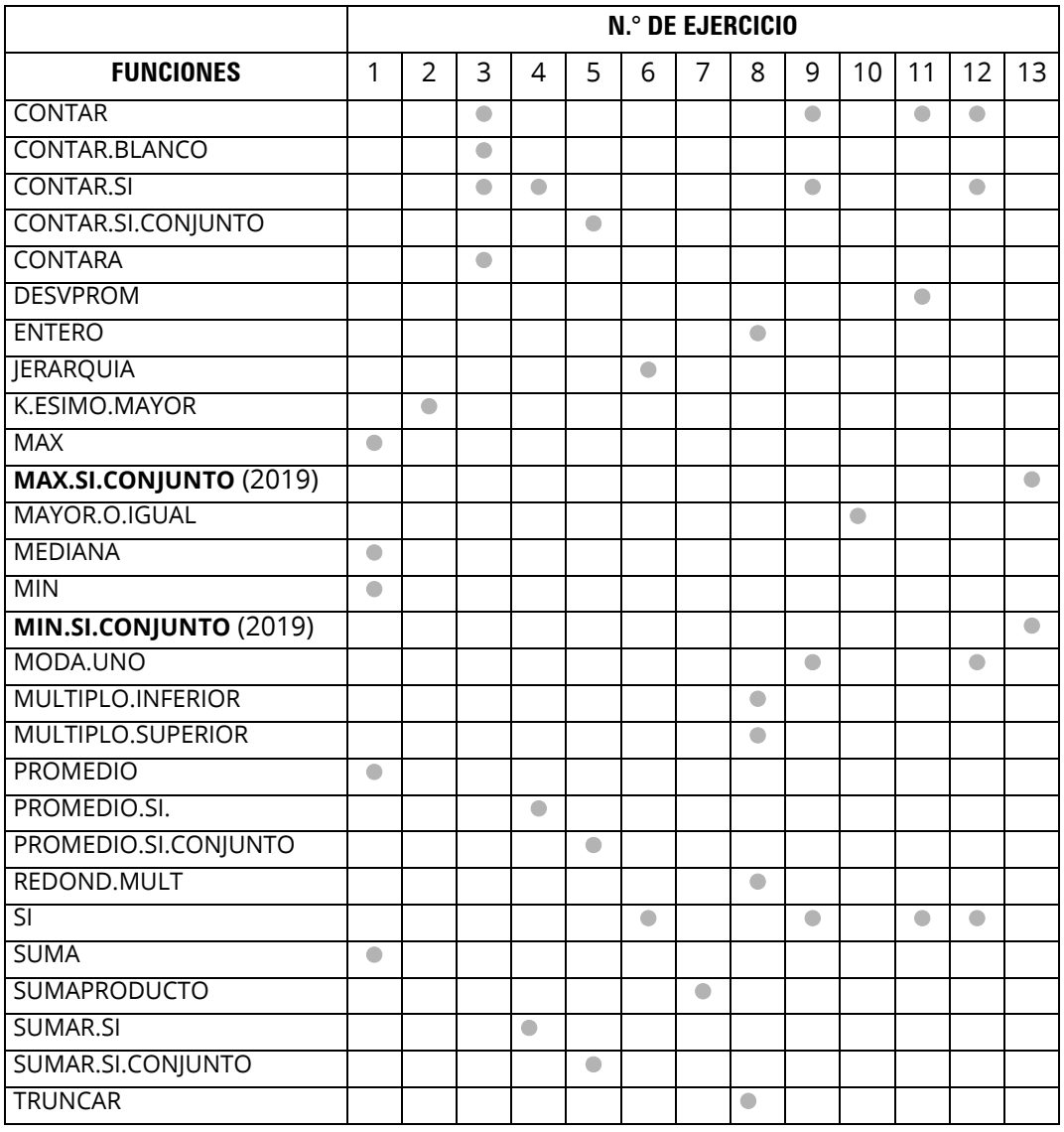

Las funciones MAX.SI.CONJUNTO y MIN.SI.CONJUNTO son una novedad de la versión 2019.

## 1. Funciones de cálculo básicas

# $\blacktriangleright$  FuncionesEstadísticas.xlsx

En la hoja **01** del libro **FuncionesEstadísticas.xlsx**, se muestra la lista de los miembros de una asociación.

Basándose en los datos de esta lista, calcule mediante las fórmulas adecuadas el valor de las celdas grises:

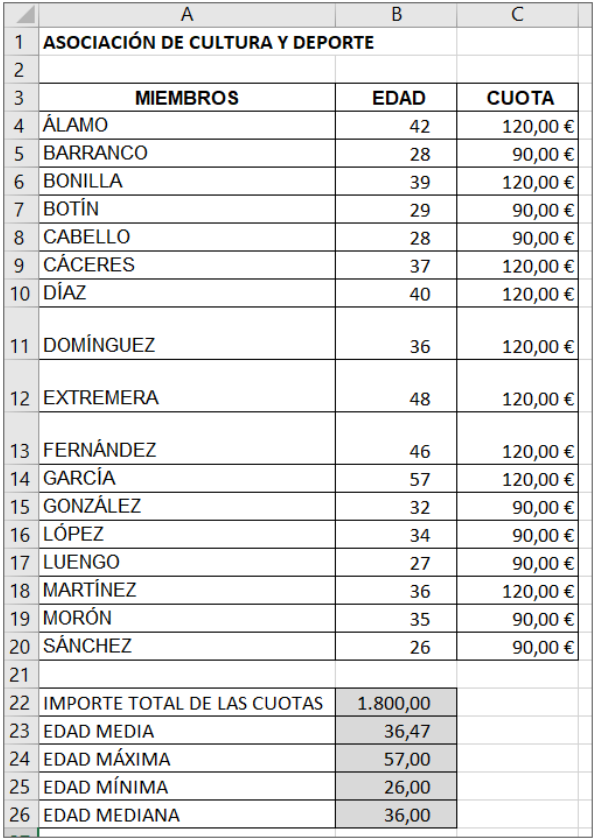

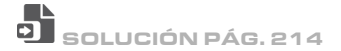

### 2. Extraer los cinco valores más altos

# FuncionesEstadísticas.xlsx

La hoja **02** contiene la facturación de las agencias de una sociedad. Complete las celdas grises con las 5 mejores facturaciones, que deberá extraer mediante una fórmula.

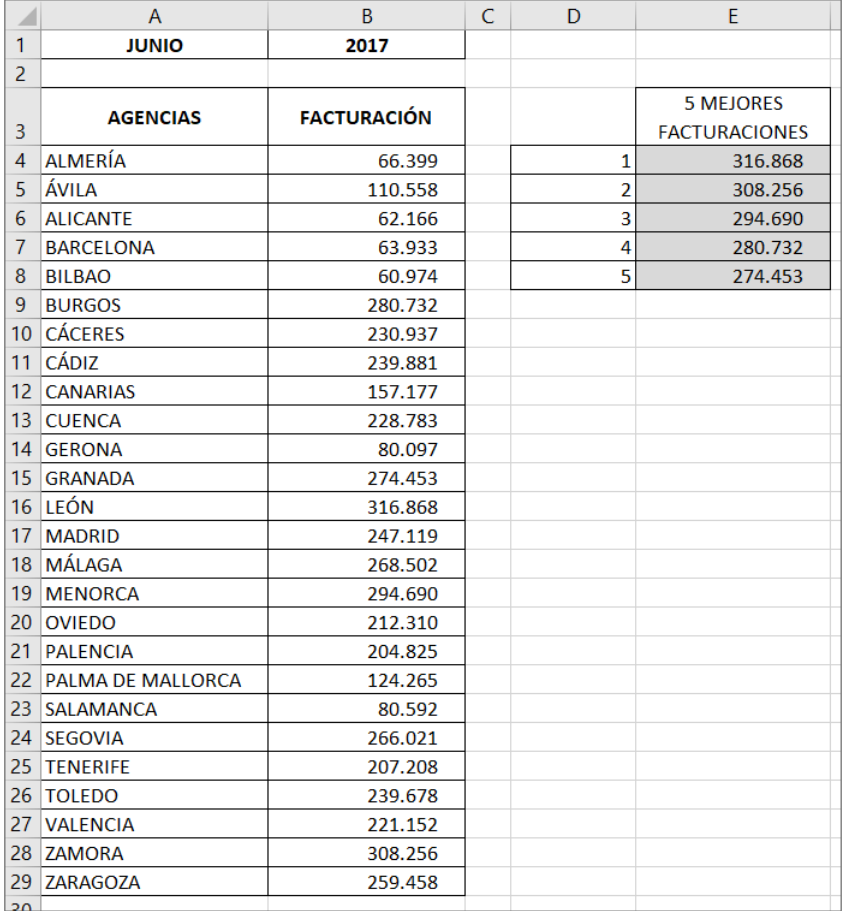

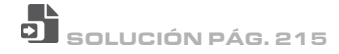

## 3. Evaluación del personal

# FuncionesEstadísticas.xlsx

La hoja **03** contiene los resultados de una lista de trabajadores. Calcule:

- El número de empleados que componen el grupo
- El número de personas que han percibido una bonificación
- El número de miembros del equipo directivo
- El número de empleados
- El número de personas que no han percibido una bonificación (casilla de bonificación vacía)

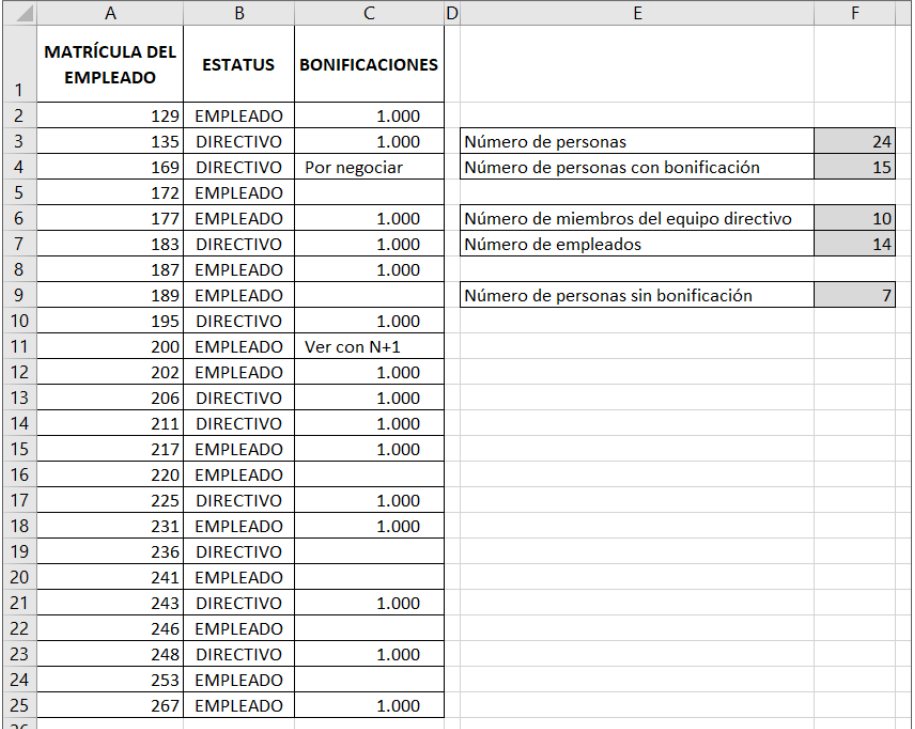

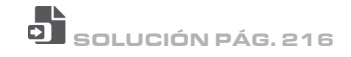

### 4. Estadísticas por cursos

# FuncionesEstadísticas.xlsx

La hoja **04** contiene una tabla con los cursos impartidos por un organismo de formación. Calcule los siguientes datos sobre cada idioma:

- Número total de alumnos formados
- Número de cursos impartidos
- Importe medio de las facturas

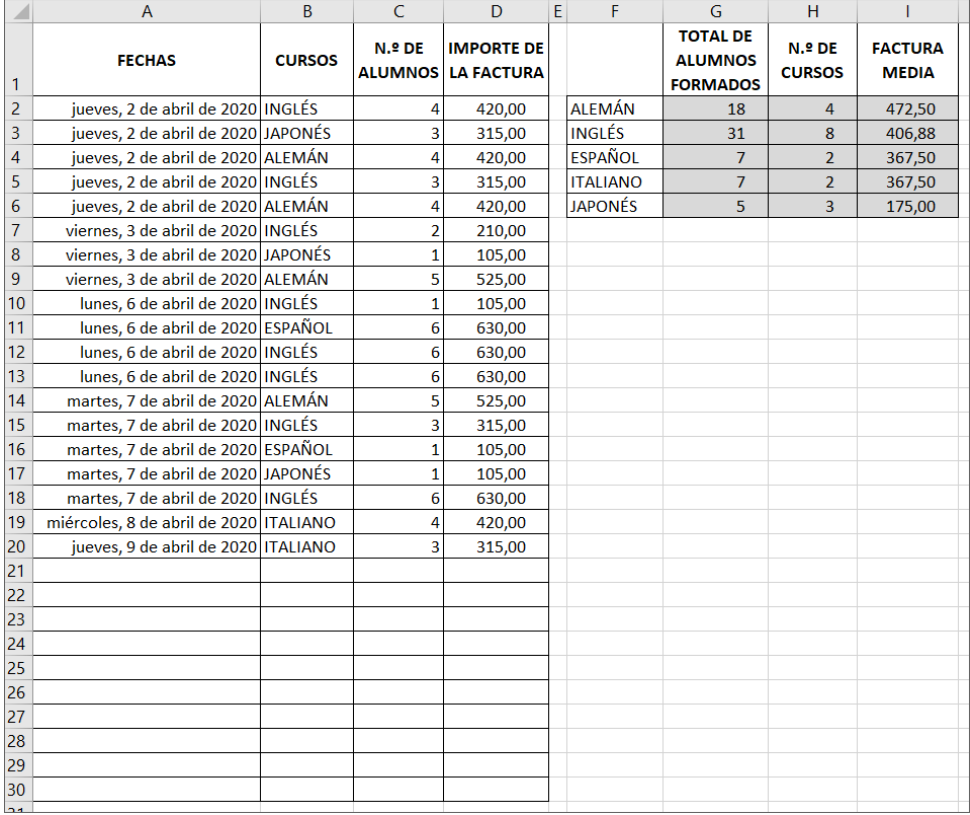

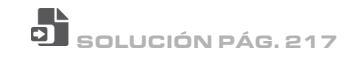

#### Crear un gráfico

- $\pm$  Seleccione los datos que desea representar en forma de gráfico:
	- Si las celdas son contiguas, selecciónelas haciendo clic y arrastrando.
	- Si las celdas no son contiguas, selecciónelas haciendo clic y arrastrando al tiempo que mantiene pulsada la tecla  $\boxed{\text{cm}}$ . Procure que los diferentes rangos de celdas constituyan una forma rectangular.
	- Si las celdas están representadas en una tabla de datos, haga clic en una de las celdas que la componen.

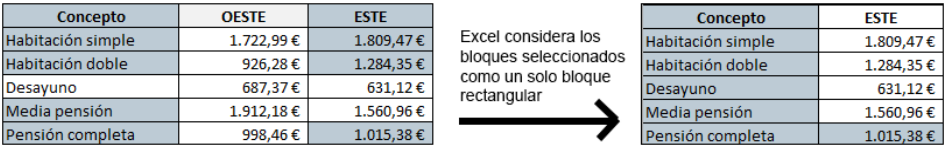

En el ejemplo de arriba, debe formar parte de la selección para que los bloques de celdas puedan formar un rectángulo.

#### Crear un gráfico con la herramienta Análisis rápido

La herramienta Análisis rápido integrada en Excel 2019 permite crear fácilmente un gráfico a partir de datos seleccionados.

i Haga clic en el botón Análisis rápido que aparece en la parte inferior derecha de  $la$  selección (o  $C<sub>tril</sub>$  O).

La galería Análisis rápido está compuesta de diferentes pestañas: Formato, Gráficos, Totales, Tablas, Minigráficos, con las que puede dar formato a sus datos. La pestaña activa aparece en negrita.

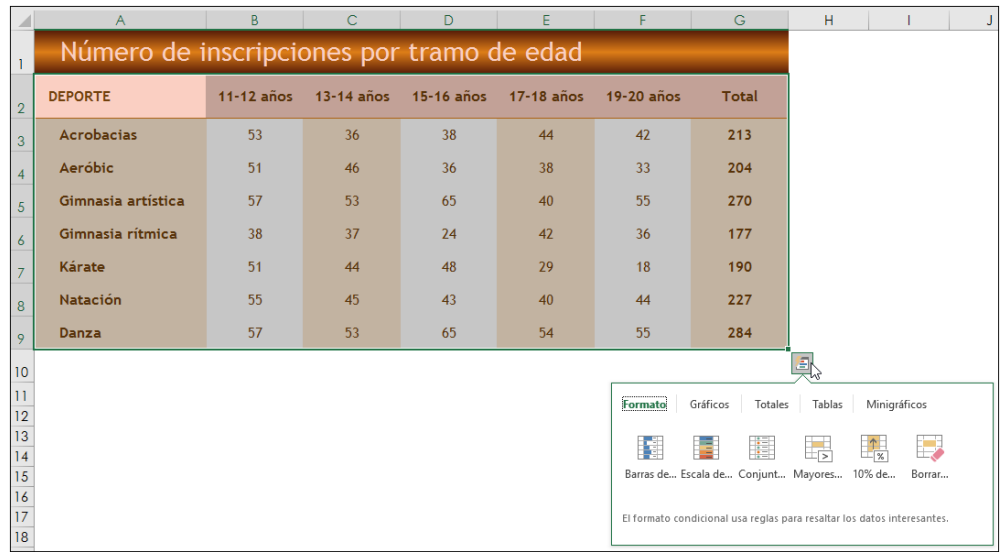

 $\exists$  Active la pestaña Gráficos si no lo está aún y señale (sin hacer clic) uno de los cinco modelos que se ofrecen para obtener una vista previa en una ventana individual:

|                                                                                       | A                                         | R            | Ċ              | $\mathsf{D}$ |                | G<br>н<br>κ                                                                                                  |
|---------------------------------------------------------------------------------------|-------------------------------------------|--------------|----------------|--------------|----------------|----------------------------------------------------------------------------------------------------|
|                                                                                       | Número de inscripciones por tramo de edad |              |                |              |                |                                                                                                    |
| $\overline{2}$                                                                        | <b>DEPORTE</b>                            | $11-12$ años | $13 - 14$ años | $15-16$ años | $17 - 18$ años |                                                                                                    |
| $\overline{3}$                                                                        | Acrobacias                                | 53           | 36             | 38           | 44             | Título del gráfico                                                                                           |
| 4                                                                                     | Aeróbic                                   | 51           | 46             | 36           | 38             | Donzo<br>Natación                                                                                            |
| 5                                                                                     | Gimnasia artística                        | 57           | 53             | 65           | 40             | Kárate                                                                                                    |
| 6                                                                                     | Gimnasia rítmica                          | 38           | 37             | 24           | 42             | Gimnasia rílmica<br>Gimnasia artistica                                                                       |
| $\overline{7}$                                                                        | Kärate                                    | 51           | 44             | 48           | 29             | Aeróbic                                                                                                    |
| 8                                                                                     | Natación                                  | 55           | 45             | 43           | 40             | Acrobacias                                                                                                   |
| 9                                                                                     | Danza                                     | 57           | 53             | 65           | 54             | 100<br>200<br>600<br>300<br>400<br>500<br>■11-12 años ■13-14 años ■15-16 años ■17-18 años ■19-20 años ■Total |
| $\overline{10}$                                                                       |                                           |              |                |              |                |                                                                                                    |
| $\frac{11}{12}$                                                                       |                                           |              |                |              |                | Totales<br>Tablas<br>Minigráficos<br>Gráficos<br>Formato                                                     |
|                                                                                       |                                           |              |                |              |                |                                                                                                    |
| $\begin{array}{c} \n \overline{13} \\  \overline{14} \\  \overline{15}\n \end{array}$ |                                           |              |                |              |                | ı ?<br>IA B<br>區<br> dh<br>₿<br>din                                                                          |
|                                                                                       |                                           |              |                |              |                | Más<br>Column Column<br>Column<br>Barra<br>Barra<br>ь                                                        |
| $\frac{16}{17}$ $\frac{17}{18}$                                                       |                                           |              |                |              |                | Los gráficos recomendados le ayudan a visualizar los datos.                                                  |
|                                                                                       |                                           |              |                |              |                |                                                                                                    |

La opción Más gráficos cierra la galería Análisis rápido y abre la ventana Insertar gráfico (véase subapartado siguiente).

#### Crear un gráfico recomendado

- $\boxdot$  Una vez efectuada la selección de los datos, active la pestaña Insertar.
- $\Xi$  En el grupo Gráficos, active el botón Gráficos recomendados para que Excel pueda sugerir algunos gráficos que se adaptan particularmente bien a los datos seleccio nados.
- $\pm$  Active, si no lo está todavía, la pestaña Gráficos recomendados de la ventana Insertar gráfico .
- $\exists$  En el panel derecho, haga clic en uno de los tipos de gráficos recomendados por Excel. En la parte derecha de la ventana, Excel presenta los datos seleccionados con la for ma del gráfico escogido y le guía en la elección de uno mostrando comentarios.

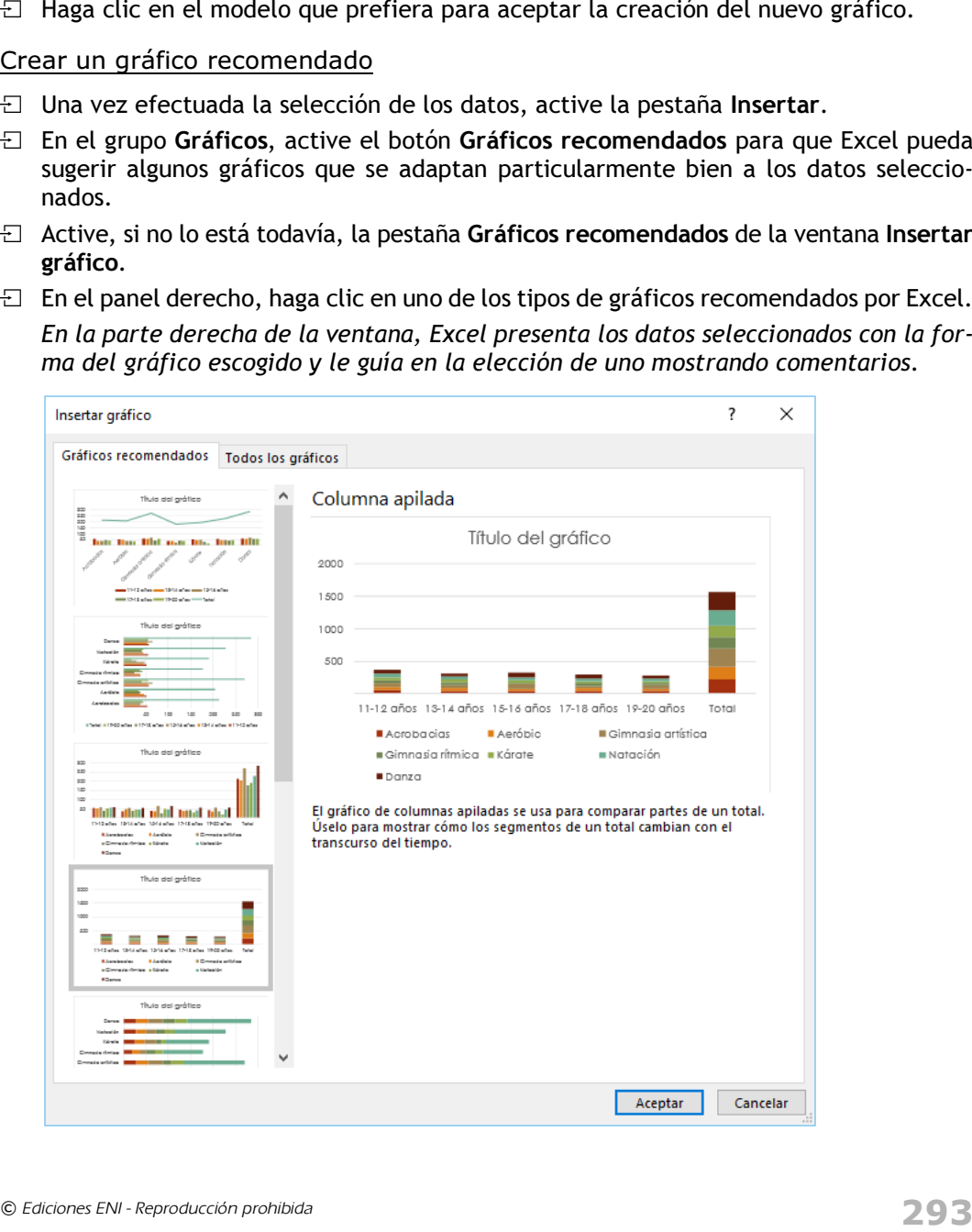

 $\Xi$  Si el resultado propuesto le satisface, haga clic en el botón Aceptar para confirmar su elección y crear el gráfico.

#### Escoger el gráfico

- $\Xi$  Una vez efectuada la selección de los datos, active la pestaña Insertar.
- $\Xi$  En el grupo Gráficos, abra la lista correspondiente al tipo de gráfico que desea crear y haga clic en una de las plantillas de gráficos disponibles:

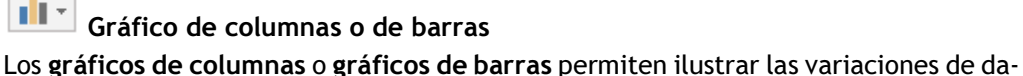

tos en un periodo determinado y también comparar elementos.

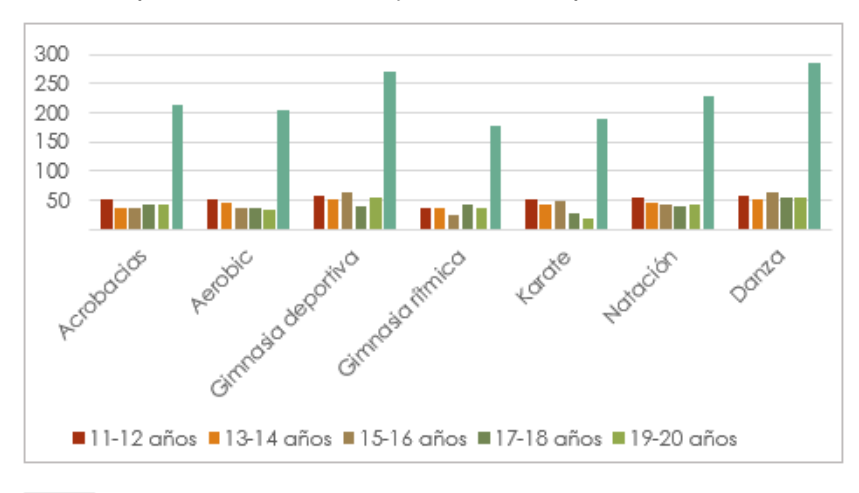

### Gráfico de líneas o de áreas

 $\sqrt{\frac{1}{N}}$  Gráfico de líneas o de áreas<br>Los gráficos de Línea permiten ver datos continuos a lo largo de un periodo determinado. Se definen en relación con una escala normal y son adecuados para representar las tendencias de los datos en intervalos regulares.

Los gráficos de Área destacan la amplitud de las variaciones durante un periodo determinado y permiten atraer la atención sobre el valor total de una tendencia.

### Gráfico circular o de anillos

El gráfico Circular representa el tamaño de los elementos de una sola serie de datos en comparación con la suma total.

## Crear gráficos

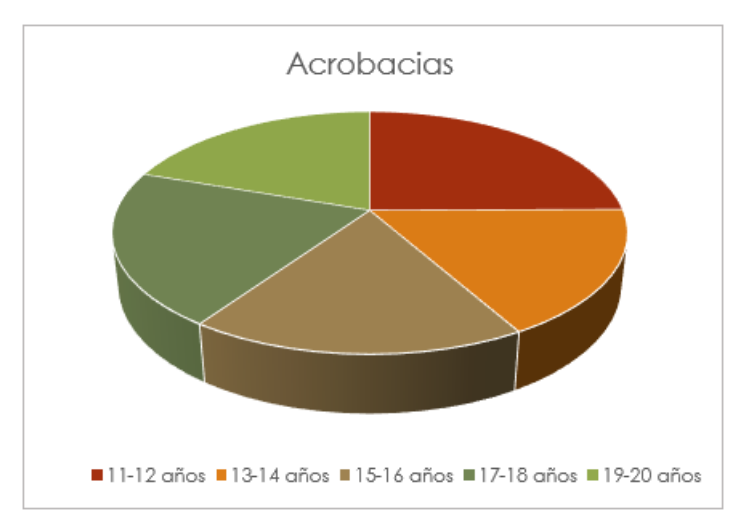

Al igual que los gráficos circulares, los gráficos de anillos representan las relación de las diferentes partes con el total, pero pueden contener varias series de datos.

H. Gráficos de jerarquía (Rectángulos y Proyección solar) Los gráficos de tipo Rectángulo representan los datos en cuadros rectangulares.

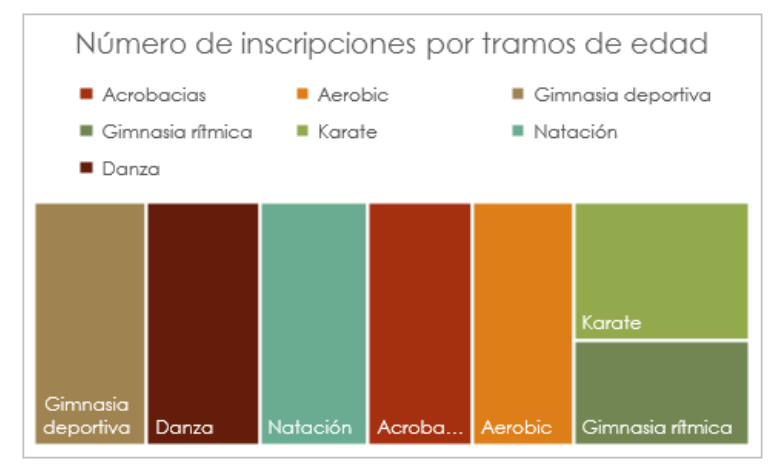

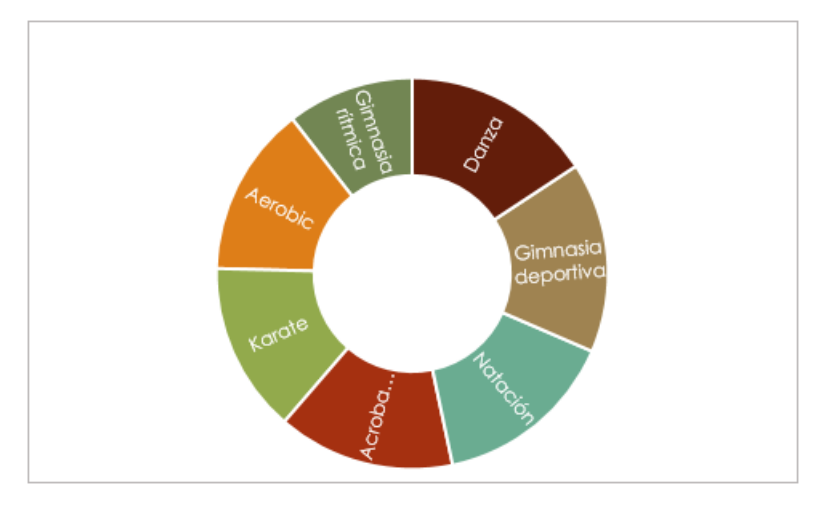

Los gráficos de tipo Proyección solar se utilizan como gráficos en sectores.

# **Illi** vecasion de estadística (Histograma, Cajas y bigotes)

Los gráficos de estadística de tipo Histograma representan la repartición de una serie de datos según el número de veces en las que el dato aparece.

En este ejemplo, el gráfico Histograma permite tener una vista sintética del reparto de pedidos por intervalos de fechas.

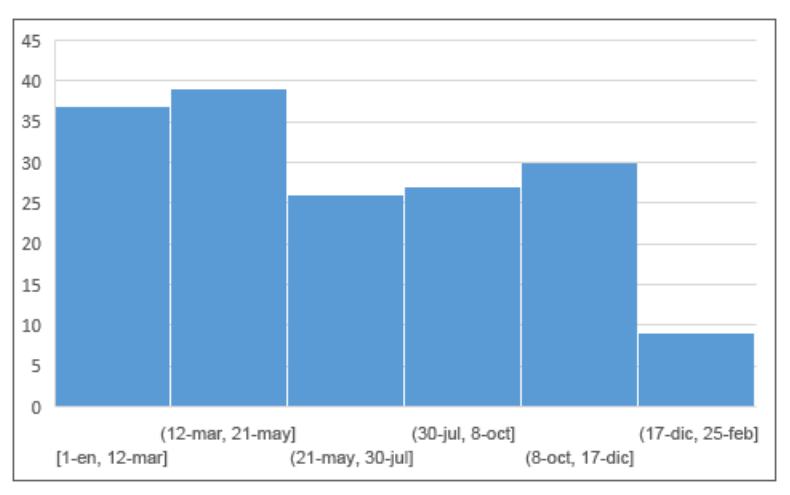